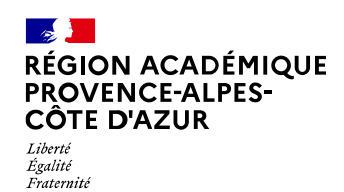

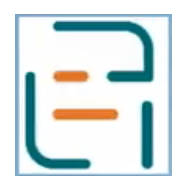

# **Livret de parcours inclusif**

**Pas-à-pas : saisie d'un plan d'accompagnement personnalisé - PAP**

Rentrée scolaire 2022

### **Cas de figure 1 : saisie dans le LPI d'un PAP existant**

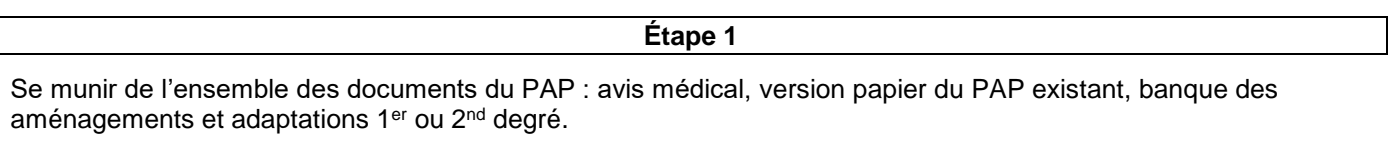

**Étape 2**

Créer un LPI pour l'élève concerné.

*Remarque : il est possible de créer le livret en tant qu'enseignant responsable : cocher la case « enseignant responsable ». Dans le cas contraire, indiquer par la suite, l'enseignant responsable ainsi que les enseignants contributeurs, dans la partie « Gérer le livret ».*

**Étape 3**

Dans le LPI, créer un PAP :

- $\Rightarrow$  Avis médical : téléverser l'avis médical et indiquer sa date. Il est indispensable de téléverser l'avis médical avant de poursuivre la saisie du PAP.
- $\Rightarrow$  Informations préliminaires : saisir la liste des participants à l'élaboration du PAP.

Si ces informations sont manquantes, saisir uniquement votre nom dans cette partie.

 $\Rightarrow$  Analyse pédagogique : points d'appui et difficultés.

Sélectionner les items de l'analyse pédagogique : cette analyse a été faite en amont de la demande d'avis médical, il s'agit de l'évaluation des compétences de l'élève.

Renseigner au moins un domaine ou une discipline.

#### **Étape 4**

Mise en œuvre :

- $\Rightarrow$  Sélectionner les personnes mobilisées, parmi les personnes renseignées dans les informations préliminaires.
- $\Rightarrow$  Sélectionner les adaptations et aménagements en s'appuyant sur les items retenus dans le PAP version papier.

Pour chaque adaptation, il est possible d'apporter des précisions.

*Remarque : les adaptations et aménagements proposés dans le LPI sont organisés différemment du PAP version papier. Se référer à la banque des aménagements et adaptations du 1 er ou 2nd degré.*

**Étape 5**

#### Finaliser le PAP.

*Remarque : il est indiqué qu'une fois finalisé, le PAP ne pourra plus être modifié. Toutefois, il est possible de l'actualiser. Les données précédemment saisies peuvent être corrigées ou mises à jour et seront enregistrées lors de la finalisation de cette étape.*

**Étape 6**

#### Créer le bilan du PAP :

- $\Rightarrow$  Renseigner les informations préliminaires au bilan : date et participant(s).
- $\Rightarrow$  Pour chaque aménagement ou adaptation, indiquer le degré d'efficacité constaté : profitable / non atteint / ras et compléter avec une observation si nécessaire.
- $\Rightarrow$  Renseigner la partie « liaison » en fin de cycle ou en CM2,

Attention : si le PAP est actualisé après avoir réalisé le bilan, le PAP peut être modifié mais le bilan est supprimé.

### **Cas de figure 2 : création d'un PAP dans le LPI**

Recueillir l'avis du médecin : en attendant que l'application « Esculape » soit reliée au LPI, qui permettra au médecin de téléverser l'avis médical directement dans le LPI, et que la signature électronique des parents soit mise en place, la procédure à suivre est la suivante :

- $\Rightarrow$  Télécharger le formulaire de recueil de l'avis du médecin dans le LPI, dans la partie PAP.
- $\Rightarrow$  Dès réception de l'avis médical, téléverser l'avis médical dans le LPI afin de saisir le PAP de l'élève.
- $\Rightarrow$  Lorsque le PAP est finalisé, télécharger le PAP finalisé, imprimer les première et dernière pages afin de recueillir la signature des parents.

# **LPI : évolutions des fonctionnalités**

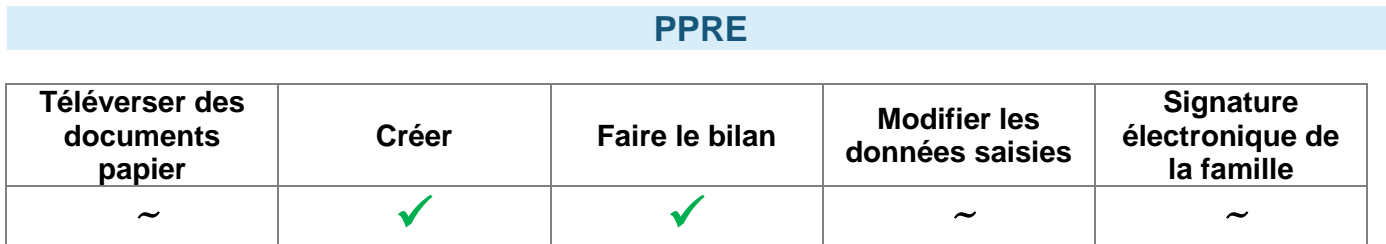

#### **PAP**

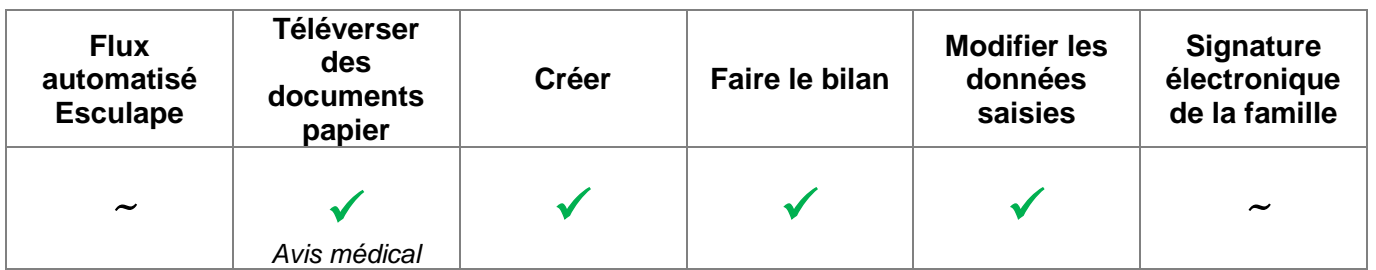

# **GEVA-Sco 1ère demande**

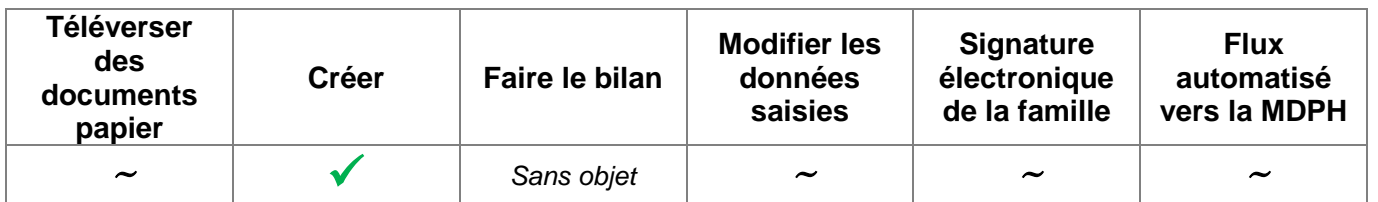

### **PPS**

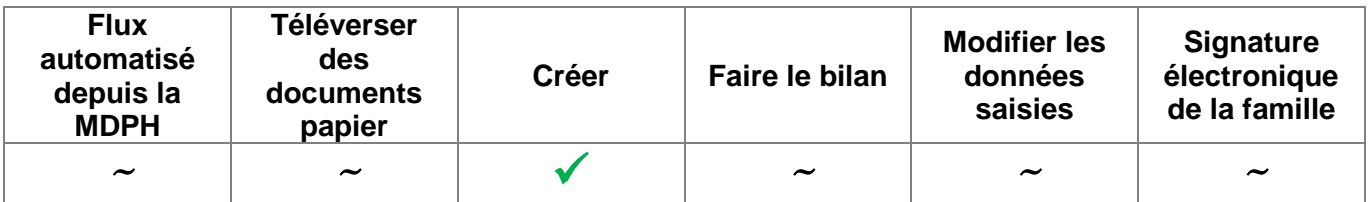

## **MOPPS**

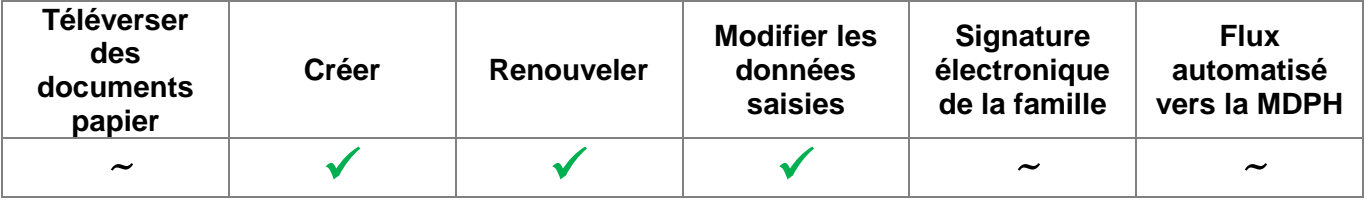

 $\checkmark$  = fonctionnalité existante

 $\sim$  = fonctionnalité en cours de développement

# **Tous les documents sont téléchargeables au format PDF**